# **USER GUIDE**

The following document explains how to install, uninstall, and connect the ChaChing app on BigCommerce.

### How to install it?

Look for the app on <a href="https://www.bigcommerce.com/apps/">https://www.bigcommerce.com/apps/</a> and find Chaching and install it. Once the ChaChing app is already set up inside the <a href="https://devtools.bigcommerce.com/my/apps">https://devtools.bigcommerce.com/my/apps</a>, and the user has a Store created on BigCommerce please follow the next steps:

1. On the left menu click on the Apps option and select my Apps > Click on ChaChing

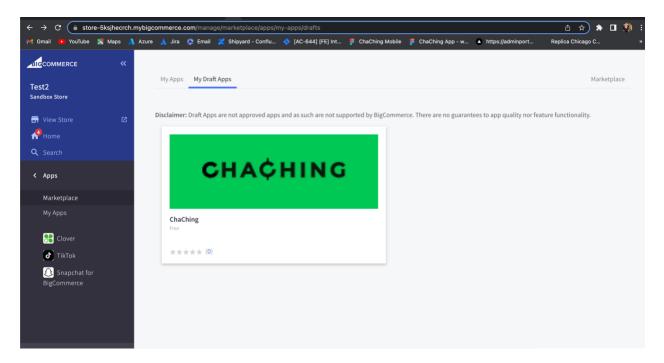

2. Click on "Install"

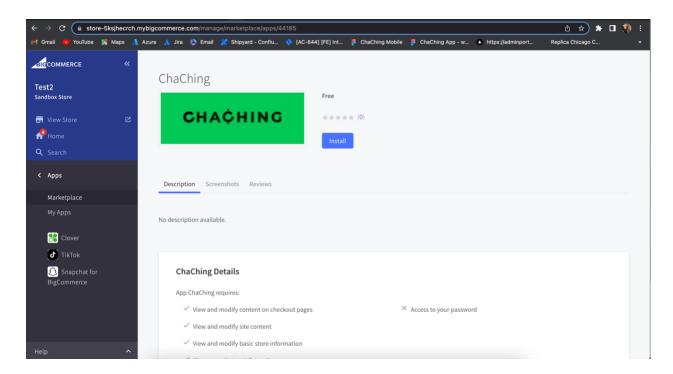

3. Once the user clicks the "install" button, the ChaChing app request access to your BigCommerce store, click on the checkbox to allow access and click on confirm

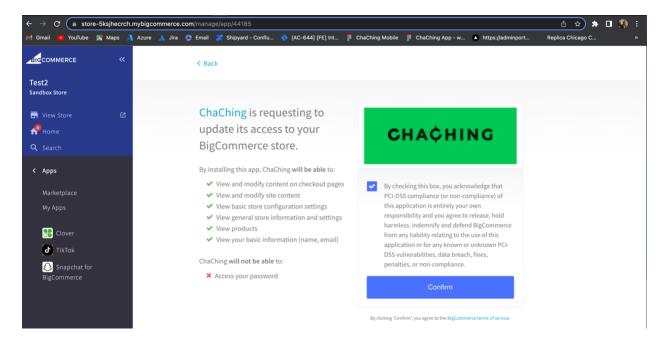

4. The application should be installed and should display the interface to connect with ChaChing.

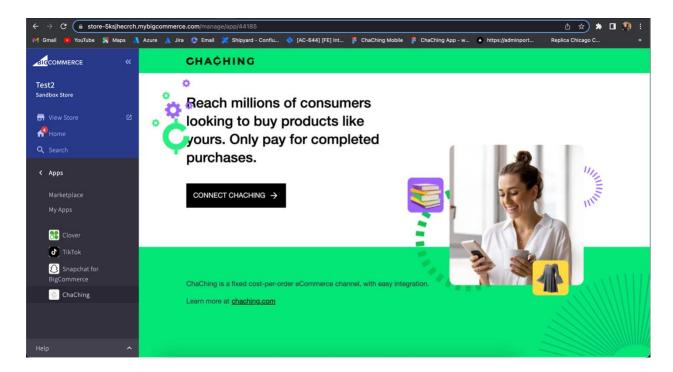

## How to connect with Chaching?

### Create an Account.

After the installation process of the app, the ChaChing interface allows the store to connect with ChaChing, the next steps describe how to create an account and connect to the app.

- 1. Click on the button "Connect Chaching", and the user is redirected to a new tab "Your Login Information", that request the following information
- First Name
- Last Name
- Title (Job Title)
- Email (This is a not editable field, the application takes the email used to log in on BigCommerce).
- Phone Number (The user can click on the flag to change the country if the phone number is not in the US), and allows adding a numeric value on the field.
- Password and Confirm Password (Both fields should match, the user should enter a password that passes the requirements described on the site)
- 2. Fill in the requested information for the form.

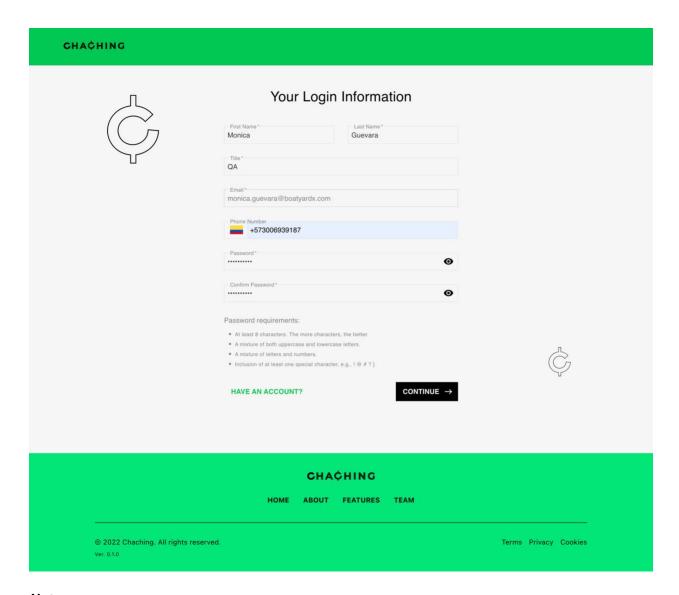

## Note:

• All fields are mandatory, if the user leaves it blank or the field doesn't match the requirement of the form, the field appears in red, For example:

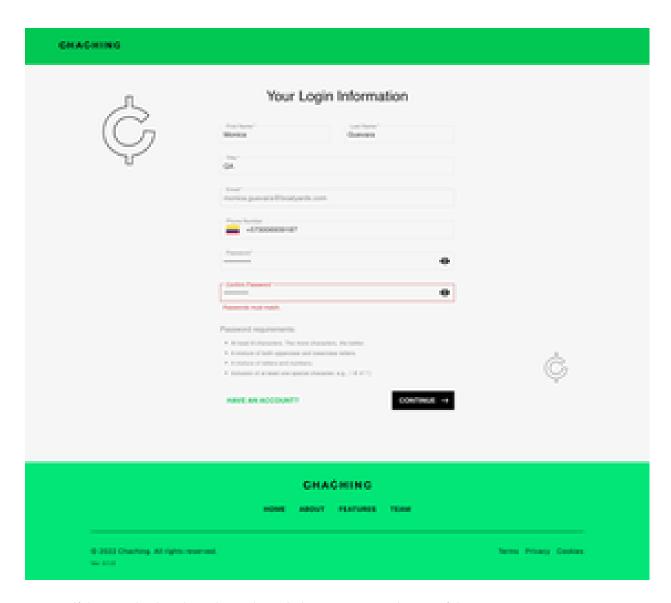

• If the user is already registered a red alert appears on the top of the screen.

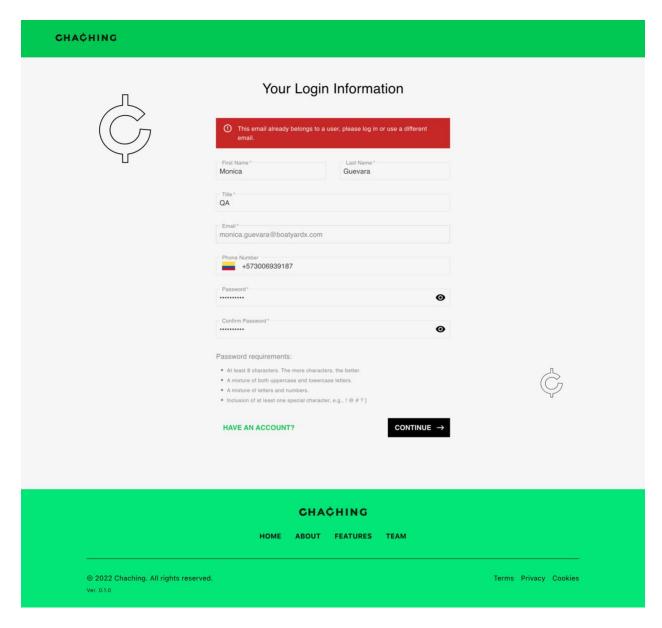

### Create a business account.

In the previous step, the user is able to create an account with their personal information, the following describes how to create a business account with the Store information.

## Step 1: eCommerce website information

1. Once the user clicks on "continue" the user is redirected to a new screen "Create a new account on ChaChing", this screen contains the Your eCommerce website's information.

The information that appears on this screen is not editable, the Store information comes from its configuration in BigCommerce.

2. The information should match with BigCommerce and the user can click on "Continue"

| CHACHING                         |                                                                                                    |
|----------------------------------|----------------------------------------------------------------------------------------------------|
| Create a New Account in ChaChing |                                                                                                    |
|                                  | Account Information MID Tracking Tag                                                                                        |
|                                  | Your eCommerce website's information  Store Name Test2                                                                      |
|                                  | This can be the name of the business/brand you want to manage ads for  URL For Webstore  https://test2-k3.mybigcommerce.com |
|                                  | Advertising Country USA  Currency USD  Vour store's products will be uploaded and displayed with USD values.                |
|                                  | Time Zone GMT-05:00 Eastern Time - New York =                                                                               |
|                                  |                                                                                                    |
| ← BACK                           | CONTINUE →                                                                                                    |

## Note:

An error message appears when BigCommerce country is not on the list of supported countries (UK, US for now)

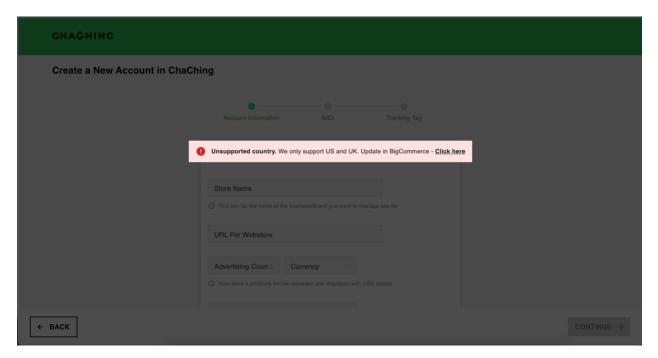

Step 2: MIDs associated with your eCommerce store

The second step to creating a business account corresponds to the MID, this form allows the user to Add all MIDs associated with your eCommerce store you're advertising for, and contains the following fields.

1. MIDs (Visa - MasterCard - Amex): This is a numeric field and contains min 5 characters

If one of these MIDs is missing or inaccurate, your account setup will take longer as we verify the information or contact you. You will not be able to advertise until these MIDs are verified.

- 2. A checkbox to allow to share of information with Fidel.
- 3. Address that contains:
  - Country (Is not an editable field and coming from BigCommerce)
  - Address 1 (Mandatory field)
  - Address 2 (Optional)
  - City (Mandatory field should contain min 2 characters)
  - State (Dropdown list, with the list of the states for the country)
  - Postal code (Mandatory and numeric field should contain min 4 characters)
- 4. Once all information is filled the "Continue" button appears enabled, please click it to go to the next step.

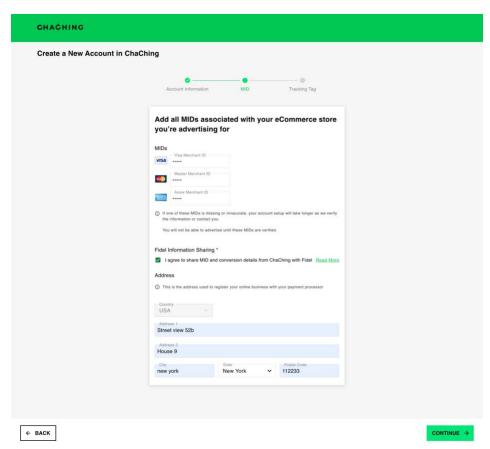

Note:

• If the user leaves it blank the mandatory field or doesn't match the requirement of the form, the affected field appears in red, For example:

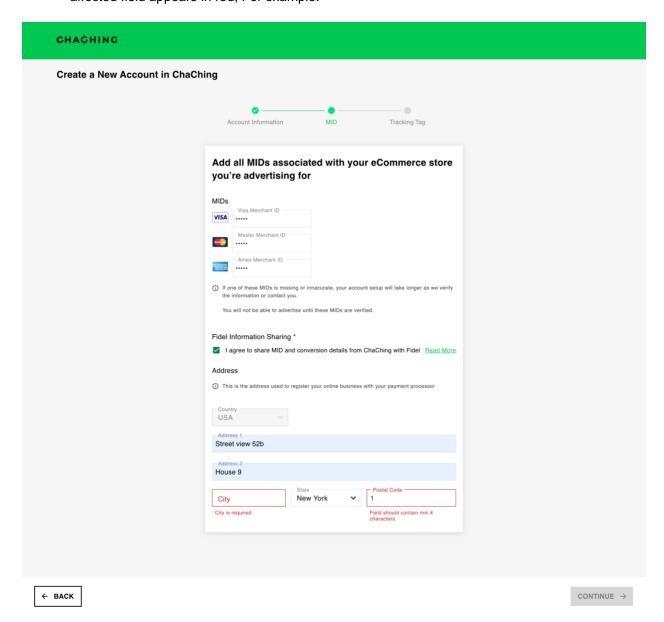

**Step 3: Tracking Pixel** 

The last step is to agree to let ChaChing connect to your store in BigCommerce, on this one a checkbox appears to accept the terms and conditions, and the "Continue" button only appears active once the user clicks the checkbox.

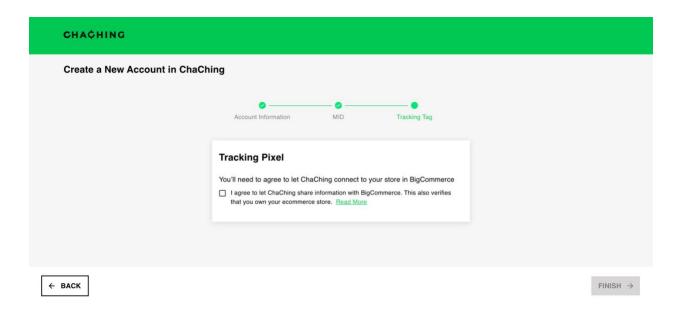

1. Click on the checkbox and click on "Finish"

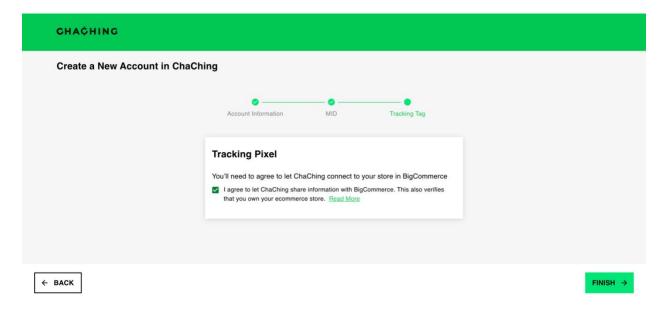

2. A success screen appears once all steps are finished.

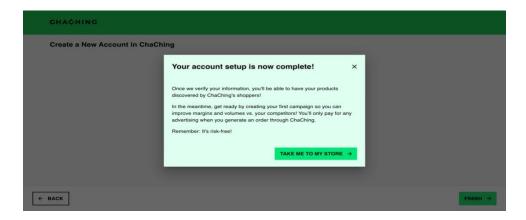

3. If the user clicks on "Take me to my Store", is redirected to the ChaChing application, the production version for the ChaChing administrator page is under construction with a coming soon pop-up on the website.

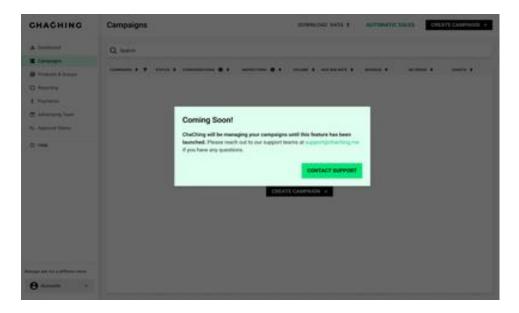

4. In order to validate in BigCommerce that everything is working as expected, please go back to your store on the BigCommerce URL. On the left menu click on the Apps option and select my Apps > Click on ChaChing.

The screen displays an overview of the initial status of the App:

- Application Status
- Resources (The user be able to contact ChaChing support)
- Listed products with the detail of the Sync and not Sync products and what the errors are.
- Listed Campaigns with the detail of the campaign's different statuses.

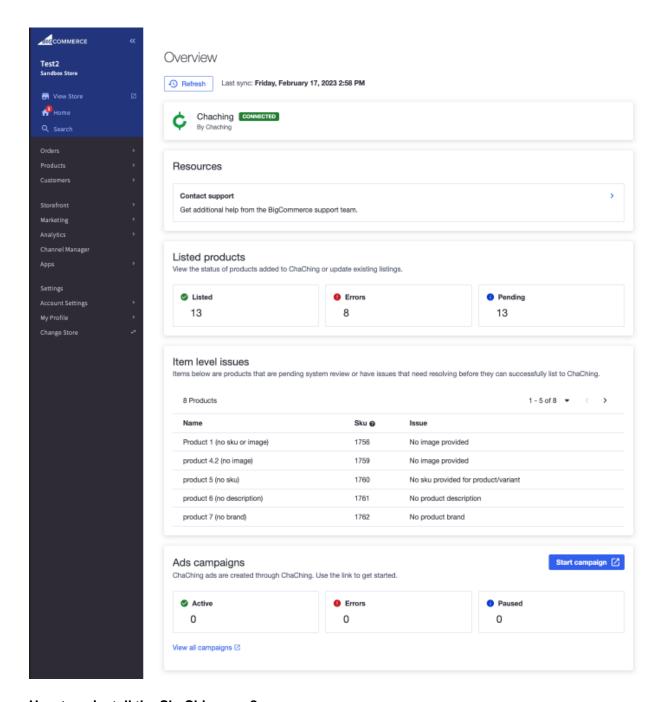

# How to uninstall the ChaChing app?

The following steps describe how to uninstall that ChaChing app from BigCommerce.

1. On the left menu click on the Apps option and select my Apps > Click on ChaChing

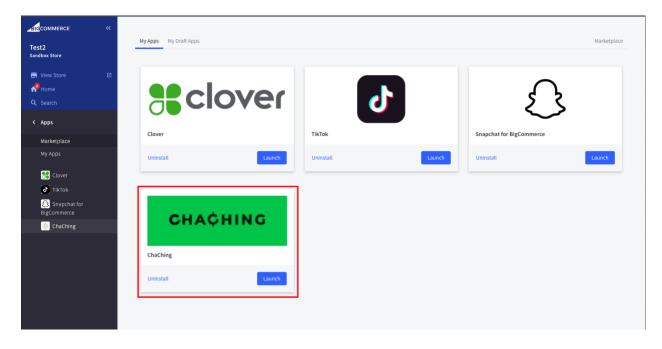

2. Inside the ChacChing app, click on "Uninstall".

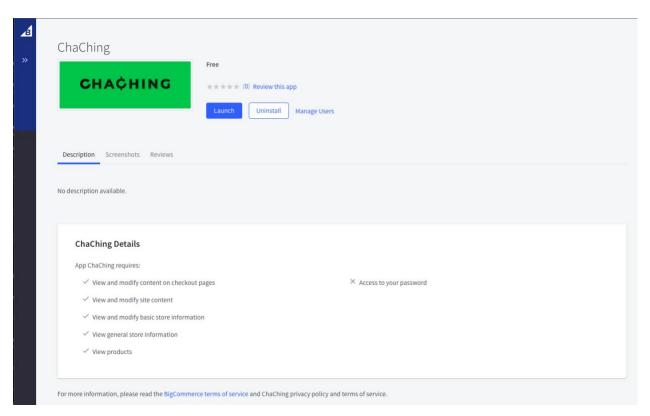

3. Once the clicks on "Uninstall" the application is deleted from the BigCommerce account and from the ChaChing database, the uninstall process deletes the information for Store ser, store, Synchronization status, and user on the database.

Application on BigCommerce after the uninstall process appears ready to install again.

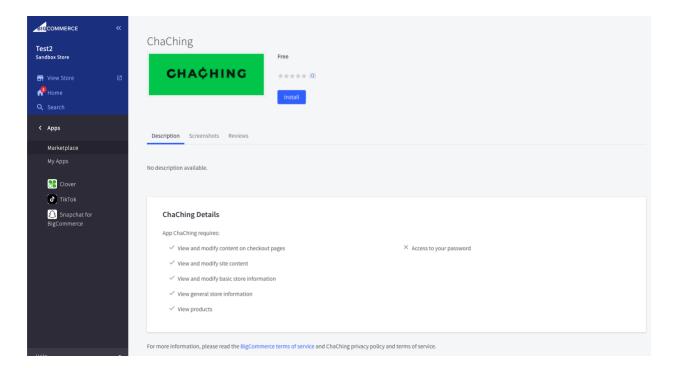

4. Click on "Install", The application is installed on BigCommerce, this time is not necessary to create an account because the user was created previously and the overview screen appears in BigCommerce. If the app detects that the user was not created the user is redirected to "connect to ChaChing" and create an account.

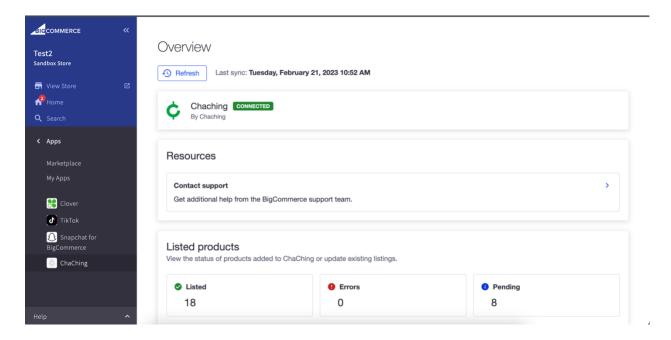